Versión 1.0, Octubre 2018

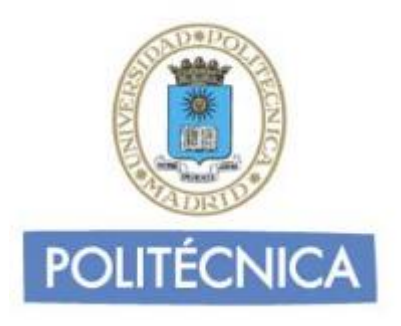

## **CORREO DE PERSONAL**

## **Outlook Office 365 IMAP**

En este documento le explicamos cómo configurar su cuenta de correo electrónico de la universidad en Outlook de Office 365. Las imágenes que verá se corresponden con esta versión. Si utiliza una versión diferente de Outlook puede que alguna imagen cambie, pero en lo fundamental será similar.

La configuración realizada en este documento se hace en base a una cuenta genérica. Debe sustituir este nombre por el que le ha proporcionado la universidad.

**-** Personal: [nombre.apellido@upm.es](mailto:nombre.apellido@upm.es)

## **Configuración del cliente con IMAP**

La principal diferencia que encontramos respecto al protocolo POP es que tanto los mensajes como las carpetas se guardan en el Host. De esta forma puede mantener a salvo su privacidad en el caso de utilizar ordenadores compartidos ya que en ningún caso se descargarán los mensajes al ordenador.

Además, en caso de no utilizar siempre el mismo ordenador podrá leer los mensajes puesto que estos no se eliminan del servidor como ocurre con POP si no se indica lo contrario. Hay que tener la precaución de ir borrando los mensajes de vez en cuando para no sobrepasar el límite de almacenamiento del que dispongamos.

Por ejemplo, un uso muy útil para el correo IMAP es el de buzones compartidos. Cuando más de una persona tiene que acceder a ese buzón, es bueno tener este método disponible ya que se quedarán marcados los mensajes que se han leído y los que no.

Los puertos que utiliza IMAP son el 143 por defecto y el 993 con soporte SSL. Para el correo UPM es **obligatorio** utilizar soporte SSL.

Para configurar el Outlook de Office 365 para usar su cuenta de correo de la universidad debe seguir los siguientes pasos:

1- Vaya al panel de control de su equipo: En Windows 10 aparece pulsando en el botón inicio:

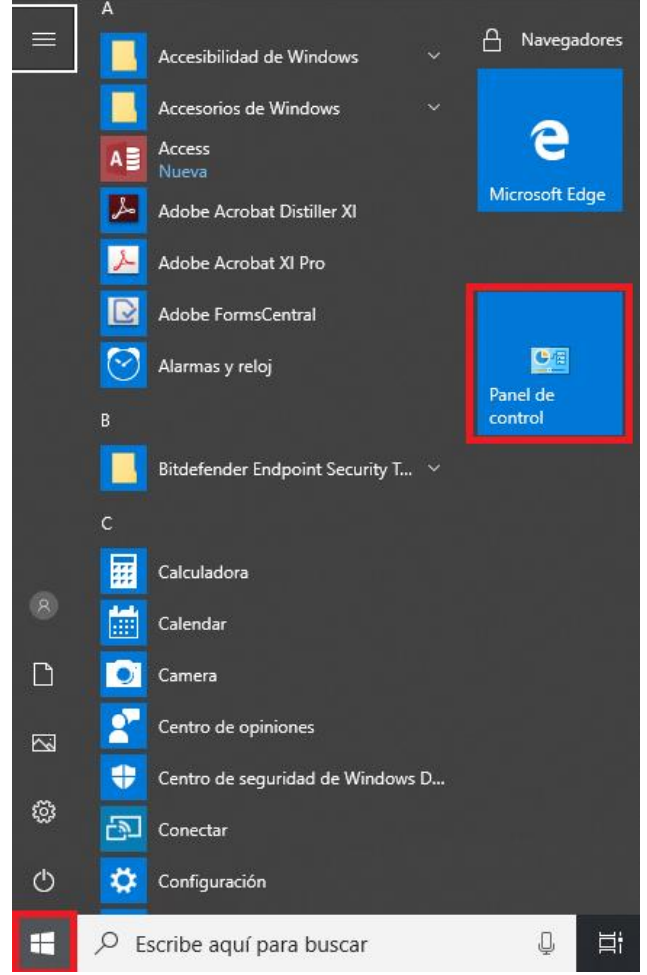

Una vez abierto, pinche en Mail:

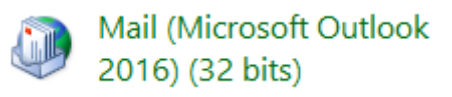

2- Se le abrirá la ventana "Configuración de Correo – Outlook". Seleccione la opción "Mostrar perfiles…":

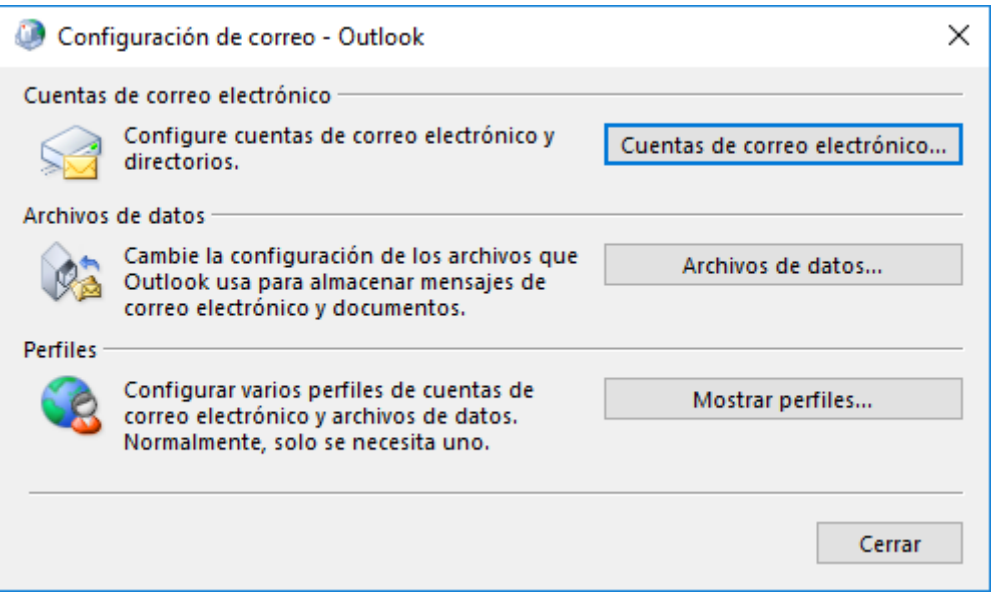

Se le abrirá una ventana llamada "Correo". Abajo, selecciones la opción "Solicitar un perfil" y pinche en "Agregar..:".

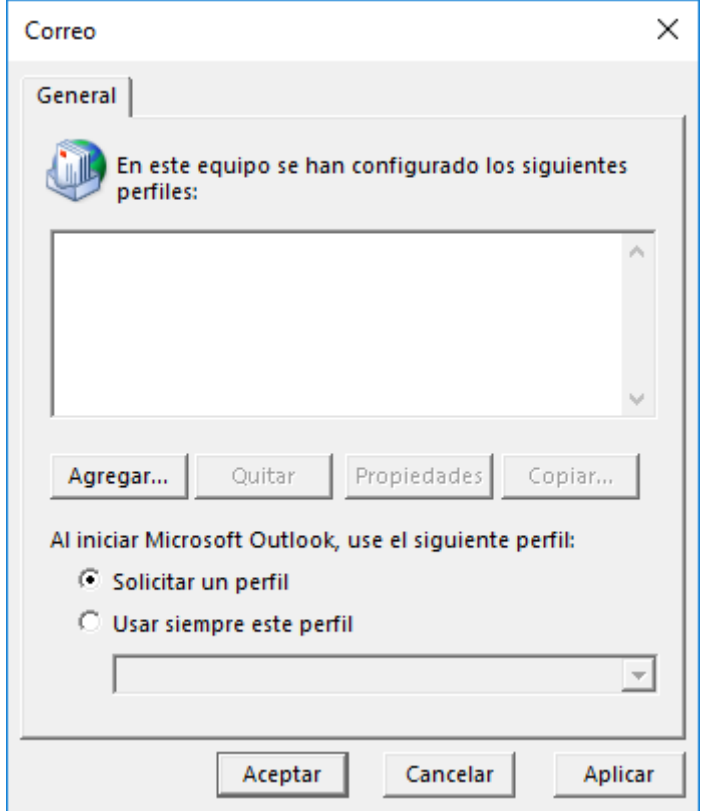

Se le abriá una ventana nueva dónde debe introducir un nombre para identificar el perfil que va a crear. Introduzcalo y pulse en "Aceptar".

3- Le aparecerá la ventana de "Agregar cuenta". Seleccione la opción "Configuración manual o tipos de servidores adicionales". Pulse en siguiente.

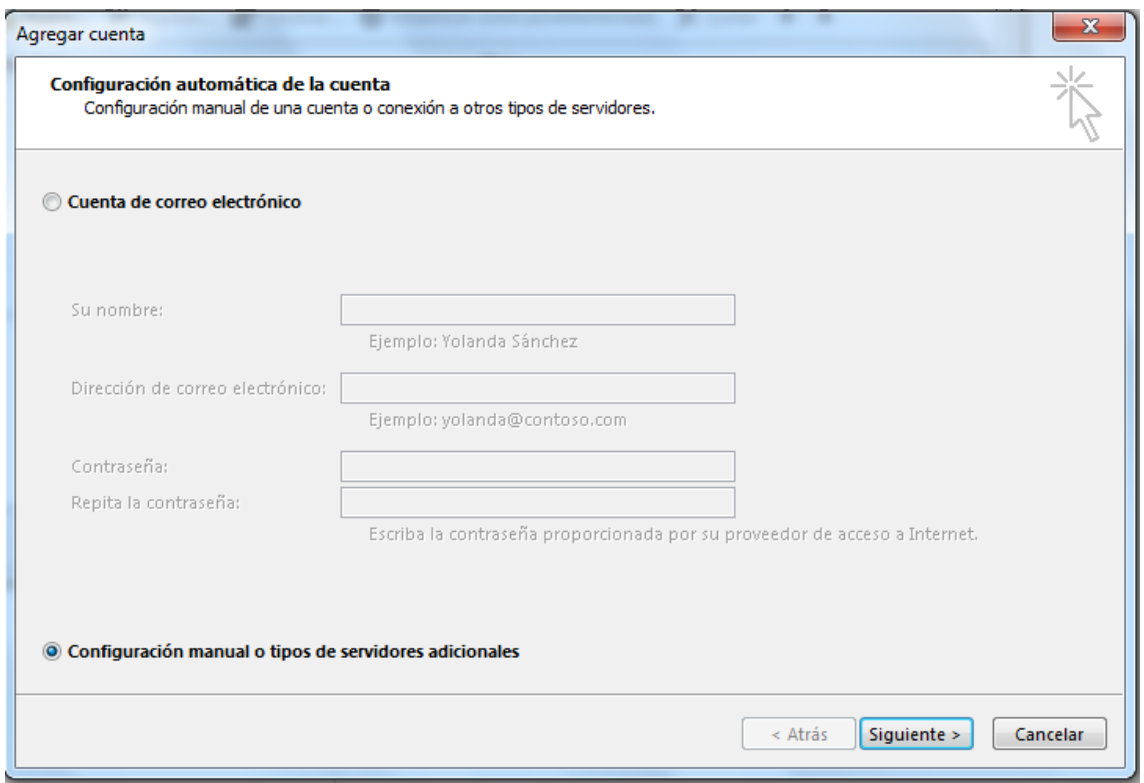

## 4- Seleccione "POP o IMAP" y pulse en siguiente.

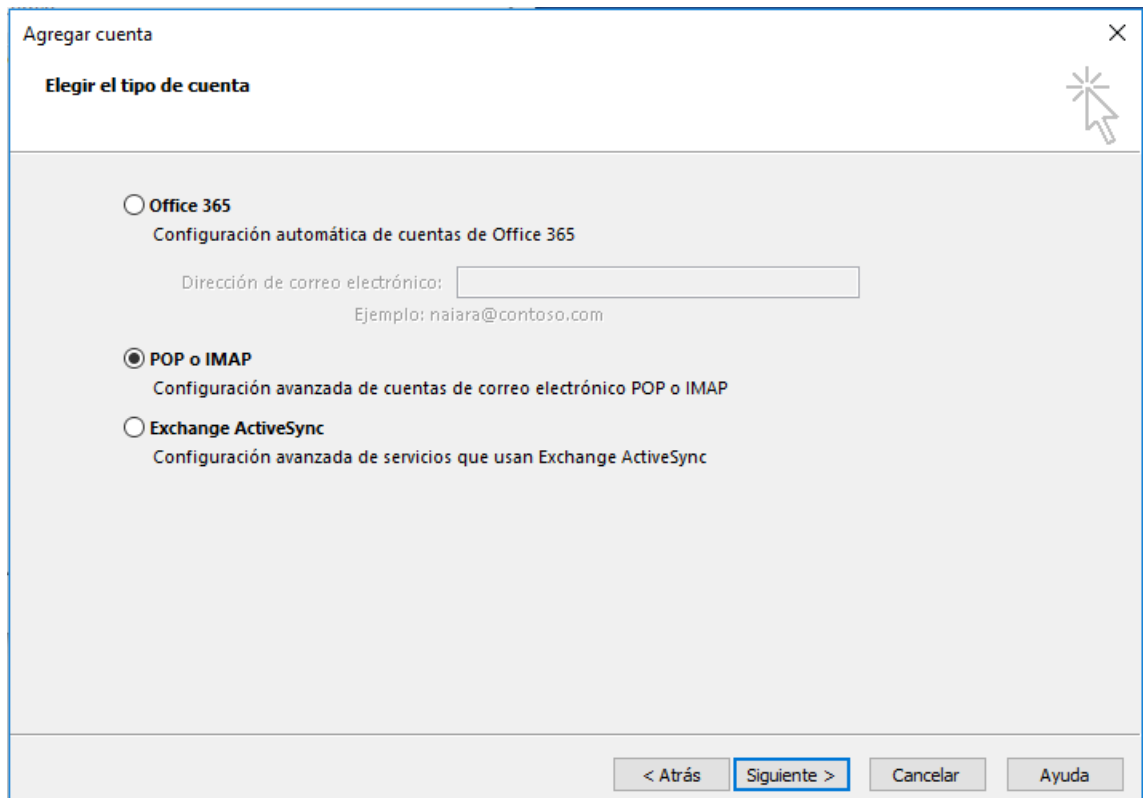

- 5- Rellene los campos con los siguientes datos:
	- o En nombre y dirección de correo ponga el suyo.
	- o Tipo de cuenta: IMAP
	- o Servidor de correo entrante: correo.upm.es
	- o Servidor de correo saliente (SMTP): smtp.upm.es
	- o Nombre de usuario: la parte a la izquierda de la @ en su dirección de correo (en este caso nombre.apellido)
	- o Contraseña: La de su dirección de correo.

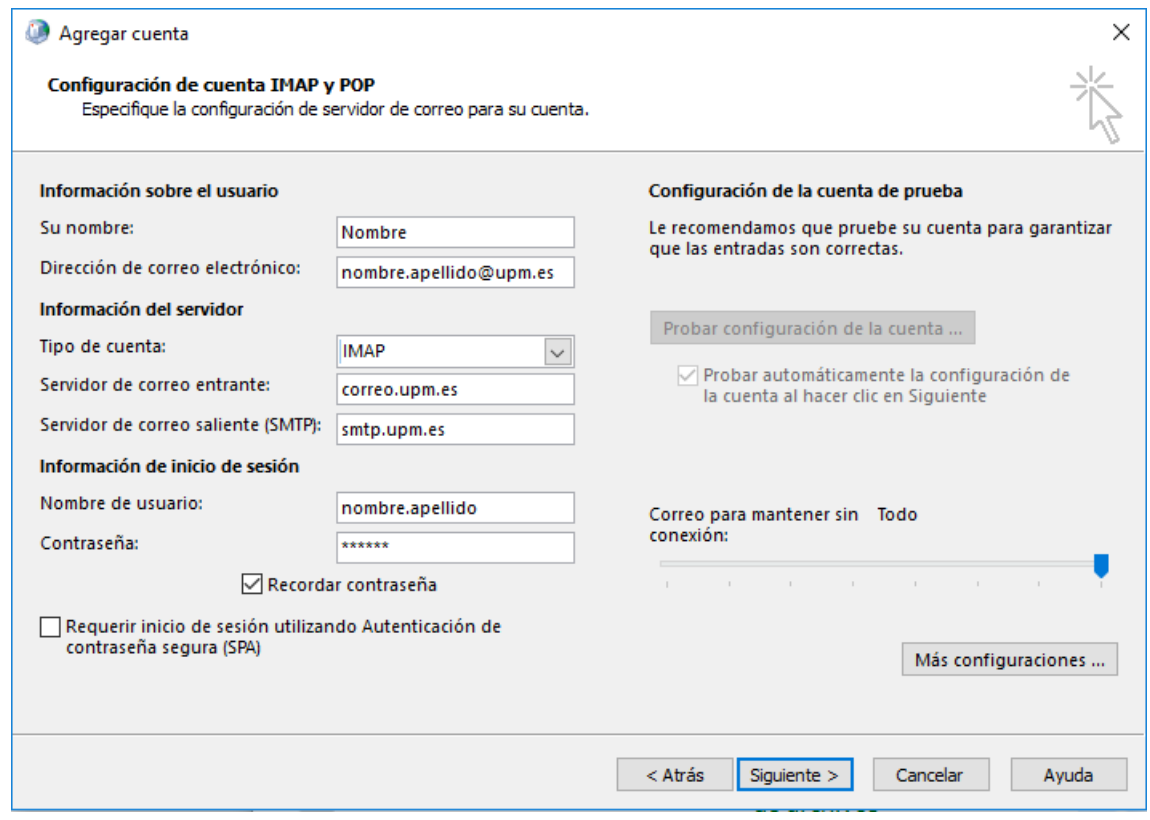

6- Pulse en "Más Configuraciones". En la pestaña "General" y seleccione el nombre por el que desea referirse a la cuenta que está configurando. Por defecto este nombre será la dirección de correo.

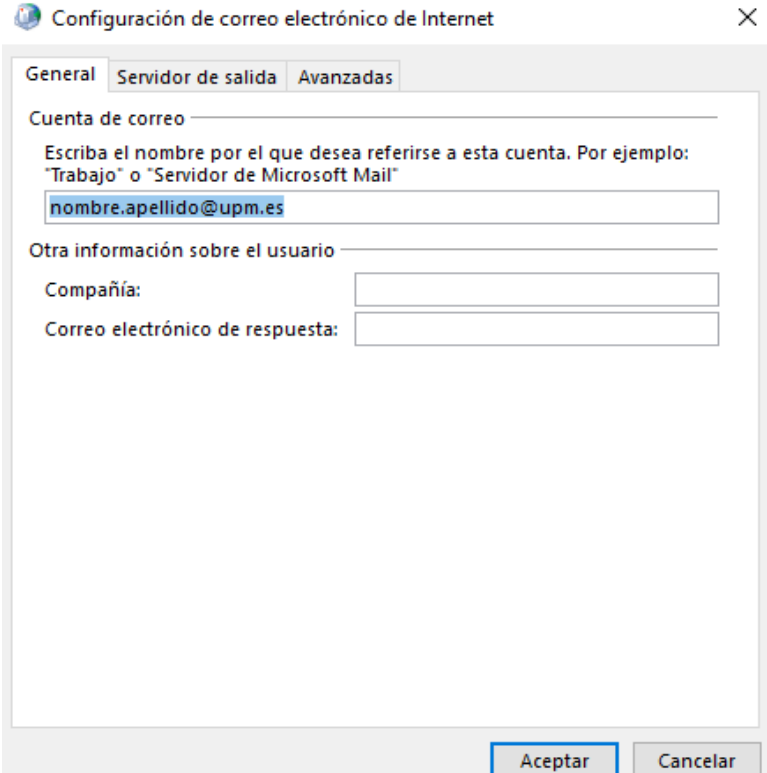

7- Vaya a la pestaña "Servidor de salida". Marque la opción "Mi servidor de salida (SMTP) requiere autenticación". Debajo seleccione "Iniciar sesión utilizando" e indique su dirección de correo completa y su contraseña.

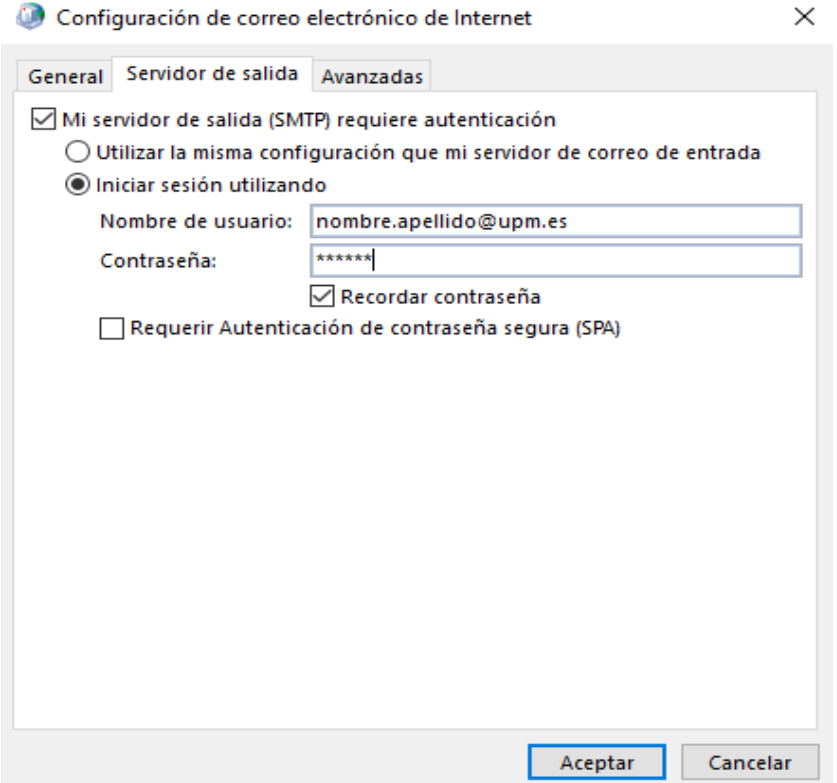

8- Vaya a la pestaña "avanzadas". Seleccione SSL en el desplegable de "Usar el siguiente tipo de conexión cifrada" del servidor de entrada (IMAP). En el desplegable "Usar este tipo de conexión cifrada" del servidor de salida (SMTP) seleccione STARTTLS. En la casilla "Servidor de entrada (IMAP)" debe aparecer el número "993", si no es así póngalo a mano. En la casilla "Servidor de salida (SMTP)" introduzca el número "587".

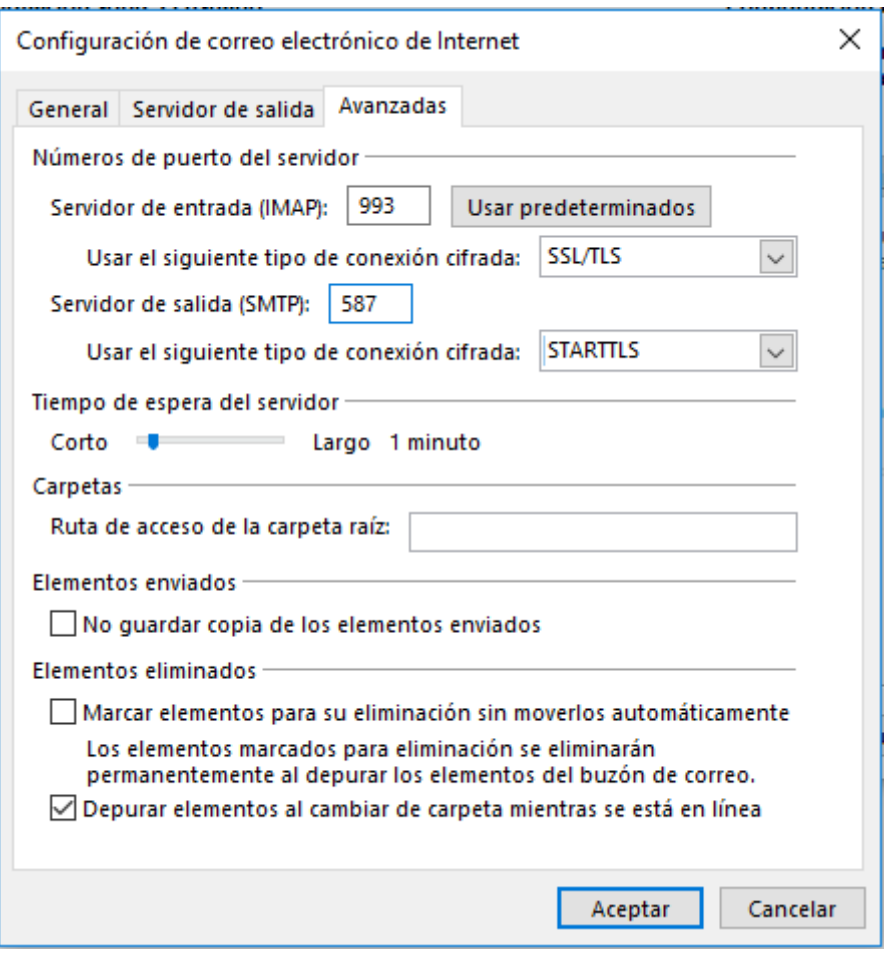

Pulse en aceptar.

9- Estará de nuevo en la ventana "Agregar cuenta". Pulse en siguiente. Se comprobará que todo es correcto. En caso de ser así verá una ventana como la de abajo. En caso contrario revise los datos y corríjalos.

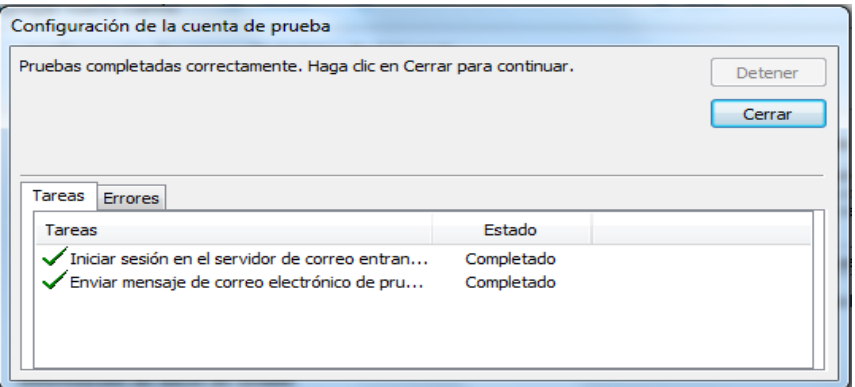

Al cerrar esta ventana volverá a la ventana "Agregar cuenta". Pulse en "Finalizar". Tras esto, le deberá aparecer la ventana "Correo" con el perfil que acaba de cread en la lista. Pulse en "Aplicar" y después en "Aceptar".

10- Finalmente abra la versión de Outlook incluido en Office 365. Al abrirlo vera que le aparece la ventana "Elegir Perfil". Elija en el desplegable el que ha configurado y pulse en "Aceptar".

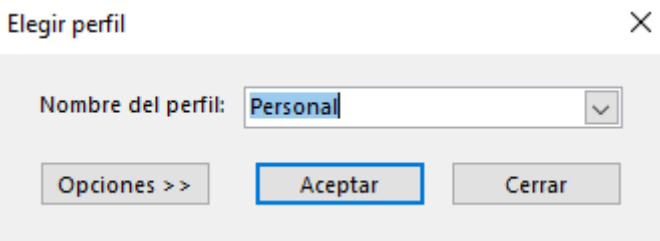

Con esto ya ha finalizado el proceso y debería aparecerle su cuenta configurada en Outlook.